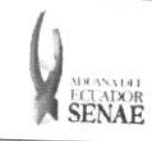

INSTRUCTIVO PARA EL USO DEL SISTEMA RADS - NOTIFICACIÓN DE DETALLES DE APROBACIÓN DE SALIDA (EXPORTACIÓN)

Código: SENAE-ISEE-2-3-024 Versión: 1 Fecha: Ago/2013 Página 1 de 7

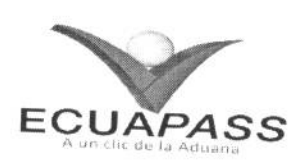

# SENAE-ISEE-2-3-024-V1

# **INSTRUCTIVO PARA EL USO DEL SISTEMA** RADS - NOTIFICACIÓN DE DETALLES DE APROBACIÓN DE SALIDA (EXPORTACIÓN)

AGOSTO 2013

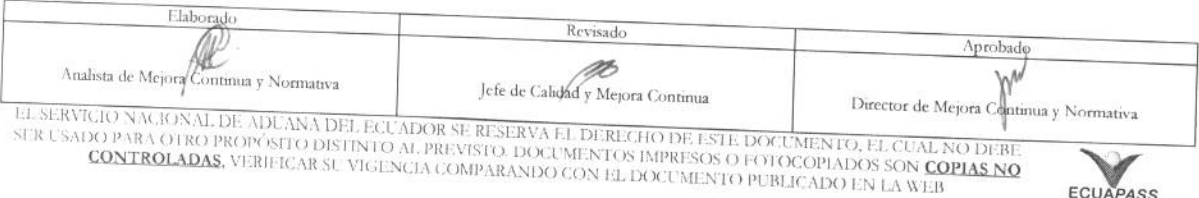

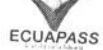

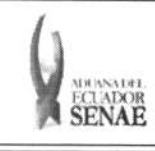

#### **INSTRUCTIVO PARA EL USO DEL SISTEMA RADS - NOTIFICACION DE DETALLES DE APROBACION DE SALIDA (EXPORTACIÓN)**

Código: **SENAE-ISEE-2-3-024**  Version: **1**  Fecha: **Ago/2013**  Página 2 de 7

#### HOJA DE RESUMEN

#### Descripción del documento:

Instructivo para el Uso del Sistema, opción RADS - Notificación de Detalles de Aprobación de Salida (Exportación).

#### Objetivo:

Describir en forma secuencial las tareas para agilitar la consulta de notificación de detalles de aprobación de salida a través del portal externo denominado Ecuapass, opción RADS – Notificación de Detalles de Aprobación de Salida (Exportación).

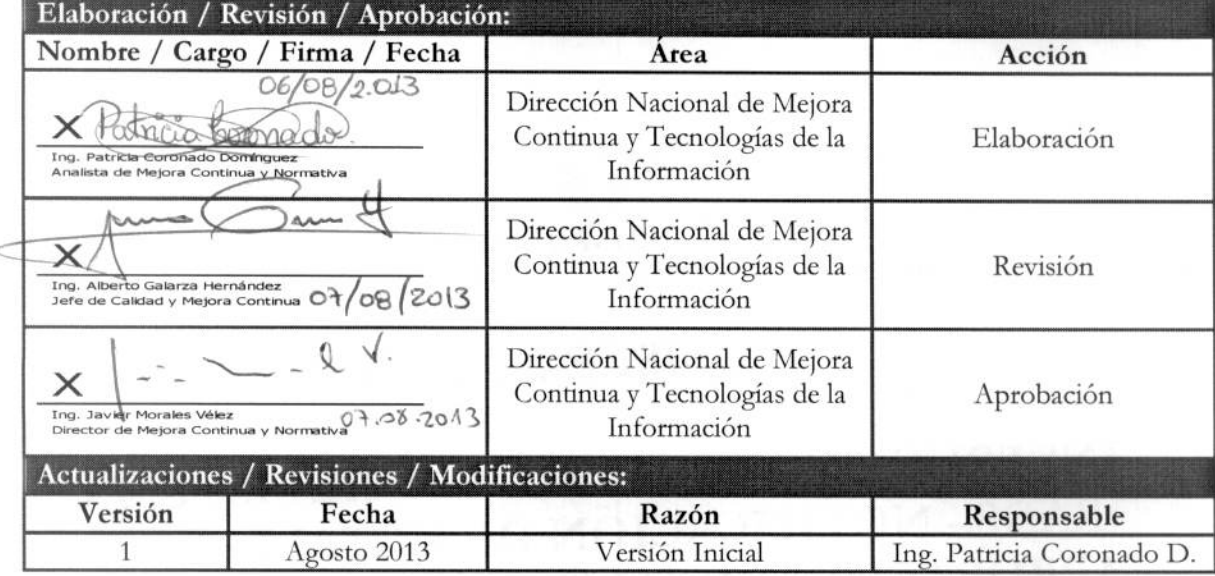

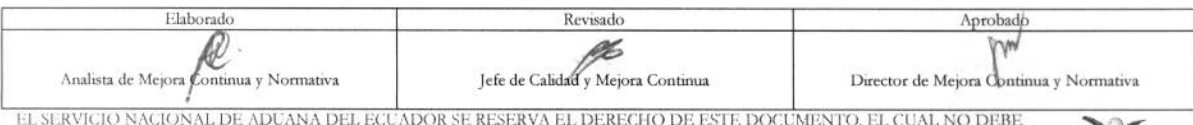

EL SERVICIO NACIONAL DE ADUANA DEL ECUADOR SE RESERVA EL DERECHO DE ESTE DOCUMENTO, EL CUAL NO DEBE<br>SER USADO PARA OTRO PROPÓSITO DISTINTO AL PREVISTO. DOCUMENTOS IMPRESOS O FOTOCOPIADOS SON <mark>COPIAS NO</mark> CO PARA OTRO PROPÓSITO DISTINTO AL PREVISTO. DOCUMENTOS IMPRESOS O FOTOCOPIADOS SON COPIAS NO EQUAPASSE CONTROLADAS, VERIFICAR SU VIGENCIA COMPARANDO CON EL DOCUMENTO PUBLICADO EN LA WEB EQUAPASSE

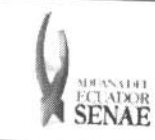

# ÍNDICE

Ï

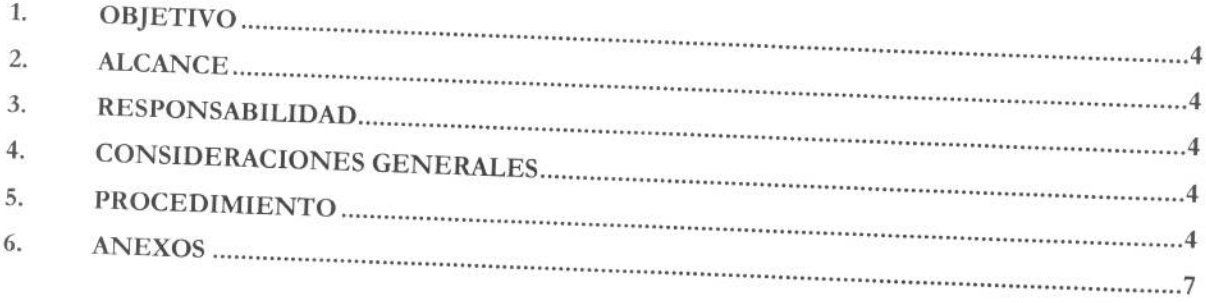

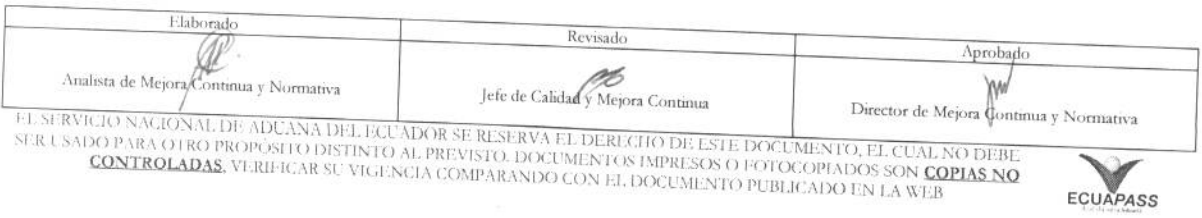

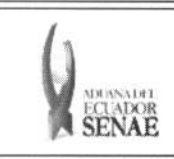

### **1. OBJETIVO**

**Describir en forma secuencial las tareas para agilitar la consulta de notification de detalles de**  aprobación de salida a través del portal externo denominado Ecuapass, opción RADS -Notificación de Detalles de Aprobación de Salida (Exportación).

#### **2. ALCANCE**

Está dirigido a los depósitos temporales de lugar de embarque.

#### **3. RESPONSABILIDAD**

Es responsabilidad de la Dirección Nacional de Mejora Continua y Tecnología de la Información la **actualization del presente instructivo.** 

- **3.1.** La aplicación, cumplimiento y realización de lo descrito en el presente documento, es responsabilidad de los depósitos temporales de lugar de embarque.
- **3.2. La realization de mejoramiento, cambios solicitados y gestionados por los distritos, le**  corresponde a la Dirección Nacional de Mejora Continua y Tecnologías de la Información para su aprobación y difusión.

#### **4. CONSIDERACIONES GENERALES**

- 4.1. Con el objeto de que se apliquen los términos de manera correcta, se entiende lo siguiente:
	- **4.1.1. Usuario: Depositos temporales de lugar de embarque.**
	- 4.1.2. RADS: Notificación de Detalles de Aprobación de Salida (Exportación).
	- **4.1.3. Transportista: Aquel autorizado por el organismo competente de su pais de origen, para ejecutar o hate ejecutar el transporte de mercancias.**

#### **5. PROCEDIMIENTO**

- 5.1. Acceda al navegador de Internet, registre la dirección https://portal.aduana.gob.ec/, visualice el portal externo Ecuapass e ingrese con su usuario y contraseña.
- 5.2. Seleccione el menú principal "Trámites operativos", sub-menú "Elaboración de e-Doc. **Operativo" y luego haga clic en "e-Docs".**

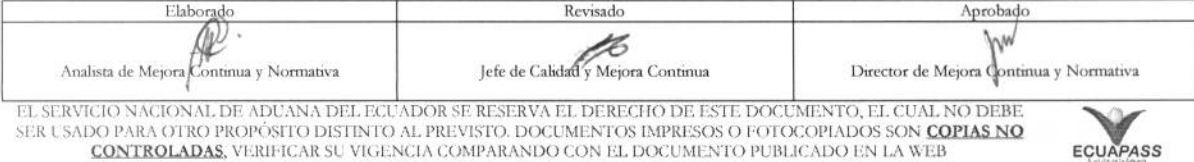

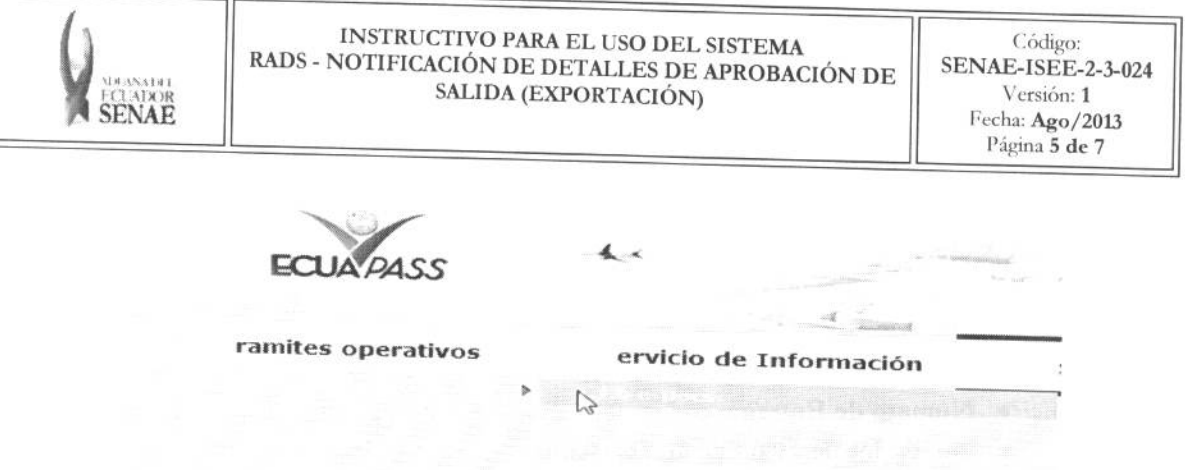

5.3. En el detalle de la opción se presentan 3 pestañas que incluyen los documentos electrónicos. Se procede a dar clic en la pestaria **"Cargas".** 

29/08/2012 | 1 29/08/2012 | 11

Titulo

# Elaboration de e-Doc. Operativo

Despacho Aduanero : Cargas : Devolución Condicionada

5.4. Los documentos electrónicos que se presentan se encuentran categorizados como "Importación" y "Exportación", para lo cual el usuario seleccionará en la sección de "Exportación" el documento electrónico "Notificación de Aprobación de Salida -

#### Exportación

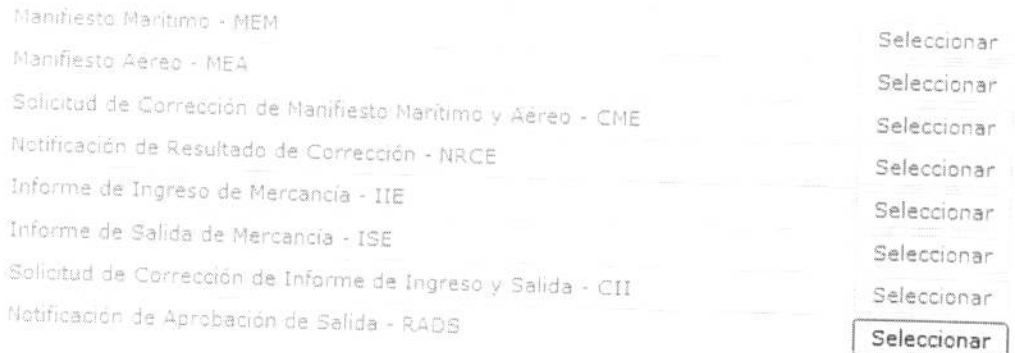

- **5.5.** Una vez seleccionado el documento electrónico *"Notificación de Aprobación de Salida RADS"*, se presenta la información de registro en tres pestañas: "Información de Informaci **"Contenedor" y "Carga Suelta".**  RADS", se presenta la información de registro en tres pestañas: "Información de Informe",
- **5.6.** Se presentan los siguientes criterios de busqueda para la 1 de mais de salida.<br>aprobación de salida.

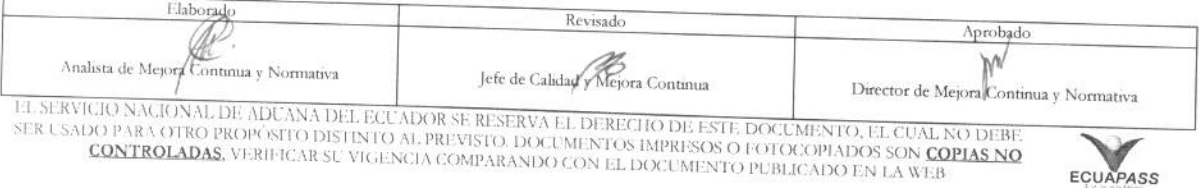

#### **INSTRUCTIVO PARA EL USO DEL SISTEMA RADS - NOTIFICACION DE DETALLES DE APROBACION DE SALIDA (EXPORTACIÓN)**

Código: **SENAE-ISEE-2-3-024**  Version: **1**  Fecha: **Ago/20I3**  Pagina **6 de 7** 

#### Respuesta de Aprobacion de Salida (Exportacion) - RDAS

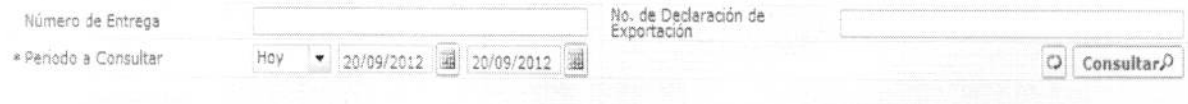

- **Número de Entrega:**  $\text{cod.} \text{occ}(8)$  +  $\text{año}(4)$  + numero secuencial(8) + verificaror(1)
- **• No. de Declaration de Exportacion**
- Período a Consultar: dd/mm/aaaa ~ dd/mm/aaaa
- 5.7. Se puede consultar la notificación de aprobación de salida correspondiente al ingresar los criterios de búsqueda y dar clic en el botón Consultar,<sup>0</sup>.

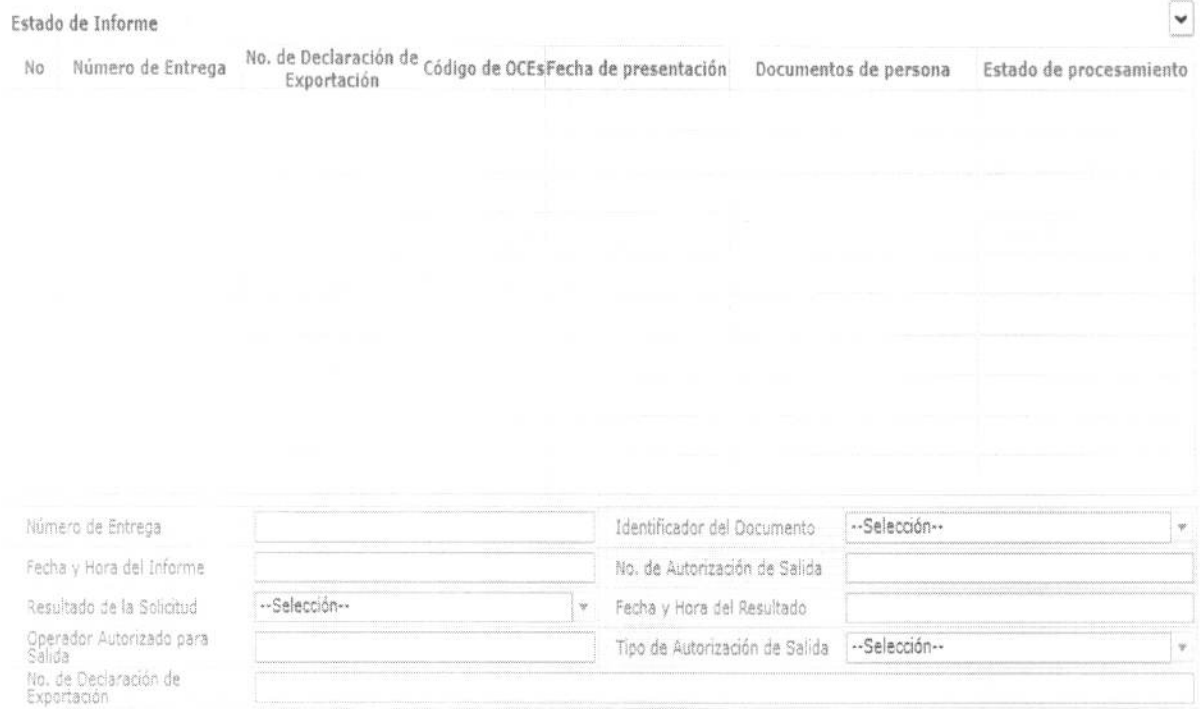

- **Número de Entrega:**  $\text{cod.} \text{occ}(8)$  +  $\text{año}(4)$  + numero secuencial(8) + verificaror(1)
- **• Identificador del Documento:** codigo del documento
- **• Fecha y Hora del Informe:** Fecha y hora de notification
- **•** No. de Autorización de Salida: Nímero de referencia de aprobación de salida
- $\bullet$  **Resultado de la Solicitud**: Código de clasificación de aprobación/cancelación de salida
- **•** Fecha y Hora del Resultado: Fecha de aprobación/cancelación de salida
- **• Operador Autorizado para Salida:** Codigo de operador sujeta a aprobacion de salida
- **•** Tipo de Autorización de Salida: Código de tipos de aprobación de salida

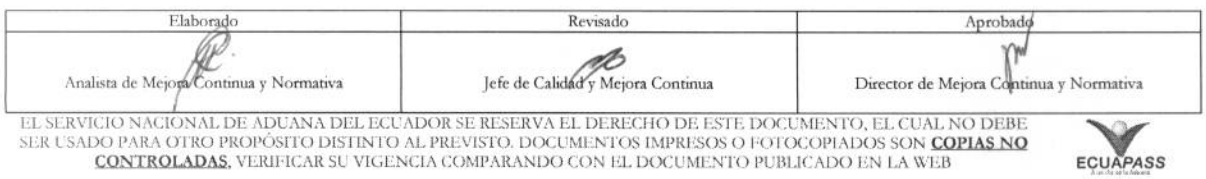

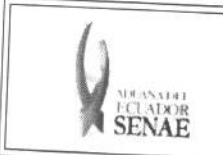

### **INSTRUCTIVO PARA EL USO DEL SISTEMA RADS - NOTIFICACION DE DETALLES DE APROBACION DE**  SALIDA (EXPORTACIÓN)

#### **•** No. de Declaración de Exportación: INumero de declaración de exportación

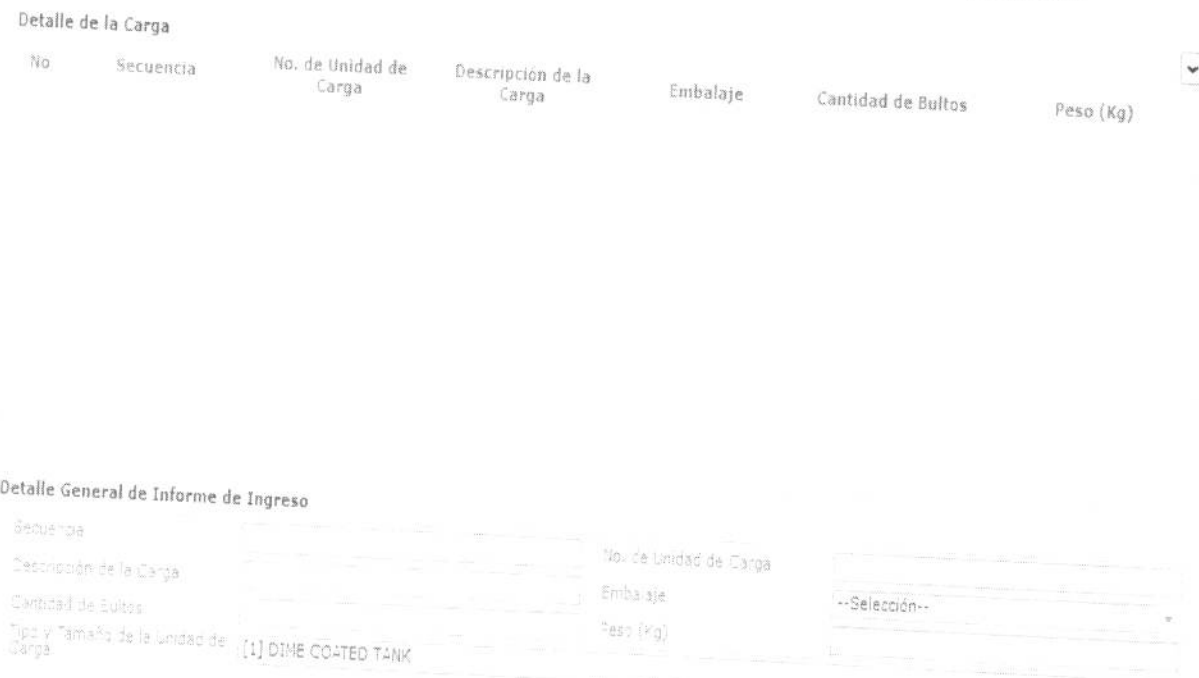

- **• Secuencia**: Número Secuencial
- $\bullet$  **No. de Unidad de Carga: Número de contenedor**
- $\bullet$  **Descripción de la carga**: Descripción de la carga
- Embalaje: Codigo de clases de embalaje en la aprobación de salida
- **• Cantidad de Bultos:** Cantidad aprobada para la salida
- Peso (Kg): Peso de aprobación de salida<br>• Tipo y Tamaño de La Unión
- **• Tipo y Tamatio de la Unidad de Carga:**  unidad de carga

# **6. ANEXOS**

No hay anexos.

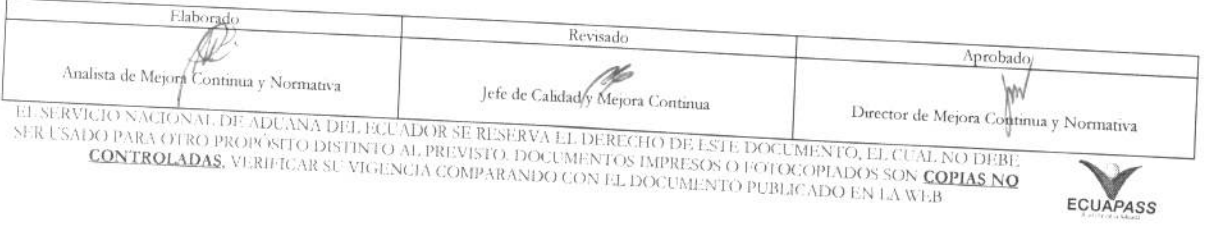